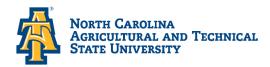

## Office of Financial Aid and Scholarships

## **Steps for Viewing Financial Aid Messages**

- > Bring up: The North Carolina Agricultural & Technical State University website at www.ncat.edu
  - ✓ Select Menu
  - **✓** Select Current Students
  - ✓ Scroll down to Academics
  - ✓ Click on **Aggie Access**
  - ✓ Sign in with your **OneID** and **Password**
  - ✓ Select: Financial Aid
  - **✓** Select: **Financial Aid Status**
  - ✓ Select Aid Year (Example: 2024-2025)
  - ✓ Select: Messages